# RTX MiniTutorial

REMOTE DEBUGGING WITH 64-BIT WINDOWS HOST AND 32-BIT TARGET RTX 2012

**RTX** 

**IntervalZero** 

Copyright © 1996-2015 by IntervalZero, Inc. All rights reserved.

No part of this document may be reproduced or transmitted in any form or by any means, graphic, electronic, or mechanical, including photocopying, and recording or by any information storage or retrieval system without the prior written permission of IntervalZero, Inc. unless such copying is expressly permitted by federal copyright law.

While every effort has been made to ensure the accuracy and completeness of all information in this document, IntervalZero, Inc. assumes no liability to any party for any loss or damage caused by errors or omissions or by statements of any kind in this document, its updates, supplements, or special editions, whether such errors, omissions, or statements result from negligence, accident, or any other cause. IntervalZero, Inc. further assumes no liability arising out of the application or use of any product or system described herein; nor any liability for incidental or consequential damages arising from the use of this document. IntervalZero, Inc. disclaims all warranties regarding the information contained herein, whether expressed, implied or statutory, including implied warranties of merchantability or fitness for a particular purpose.

IntervalZero, Inc. reserves the right to make changes to this document or to the products described herein without further notice.

Microsoft, MS, and Win32 are registered trademarks and Windows 7, Windows Vista, Windows XP, and Windows Server 2003 are trademarks of Microsoft Corporation.

All other companies and product names may be trademarks or registered trademarks of their respective holders.

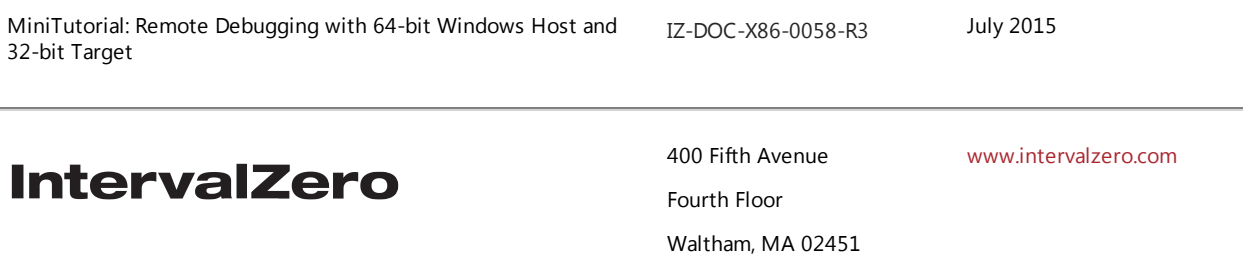

Phone: 781-996-4481

# **Overview**

64-bit Windows 7-based PCs are becoming the standard development platform. With this in mind, IntervalZero designed the RTX 2012 SDK to install on a 64-bit Windows operating system.

Although the IntervalZero RTX runtime currently only supports 32-bit Windows, you can develop and debug your RTX 2012 applications with a 64-bit Windows platform. This can be accomplished through a Host / Target debug scenario. This allows you to:

- Build and Debug using any Windows based 64-bit Host
- Remotely connect to any Windows based 32-bit Target
- Use Ethernet between the Host and Target

#### **NOTE: The instructions in this MiniTutorial correspond with RTX 2012.**

### System Requirements

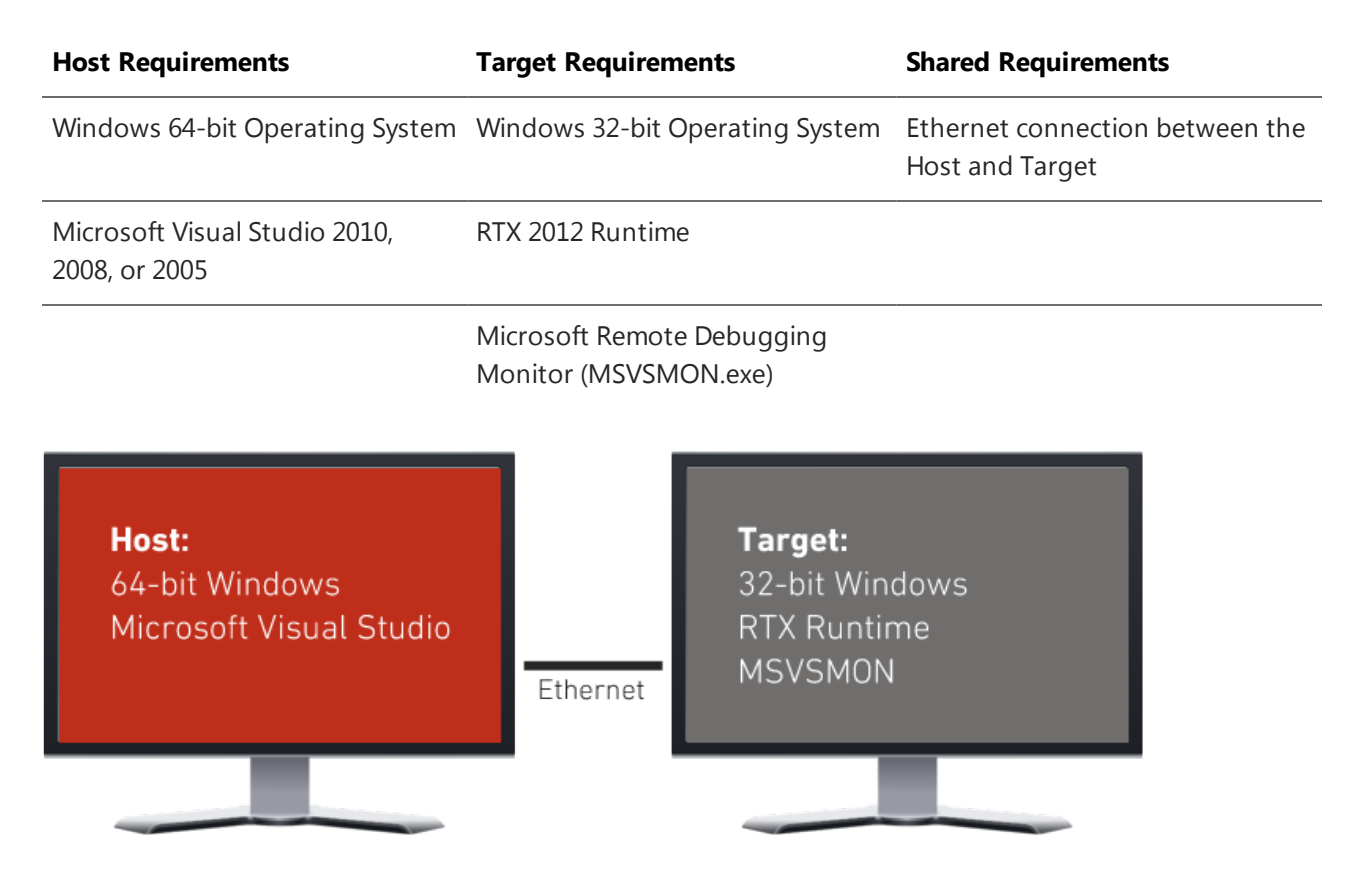

## Splitting a Bundled Activation Key

A bundled activation key for RTX combines multiple activation keys for different RTX components. For instance, a bundled activation key may include activation keys for the RTX SDK, RTX Runtime, and RTX RT-TCP/IP, as shown in this example:

```
RTX-110-1234-1234-1234-1234-TCP-110-1234-1234-1234-1234-SDK-110-1234-1234-1234-
1234
```
You can split a bundled activation key into separate keys in order to activate the RTX SDK (headers, libraries, and wizards) on the Host machine, and activate the RTX Runtime on the Target machine.

You will want to break the bundled key so that one key includes the RTX Runtime and RT-TCP/IP activation, and the other includes just the RTX SDK activation. Using the example above, you would split the bundled key as follows:

- <sup>l</sup> Runtime key: RTX-110-1234-1234-1234-1234-TCP-110-1234-1234-1234-1234
- <sup>l</sup> SDK key: SDK-110-1234-1234-1234-1234

# Setup

### Target Setup

Setup of the Target system requires the following steps.

#### Configure RTX remote debug support:

- 1. Click **Start > All Programs > IntervalZero > RTX 2012 > RTX Properties**.
- 2. On the **Debug** tab, click the **User level debugging** radio button, and then check the **Accept remote debug connections via MSVSMON** box.

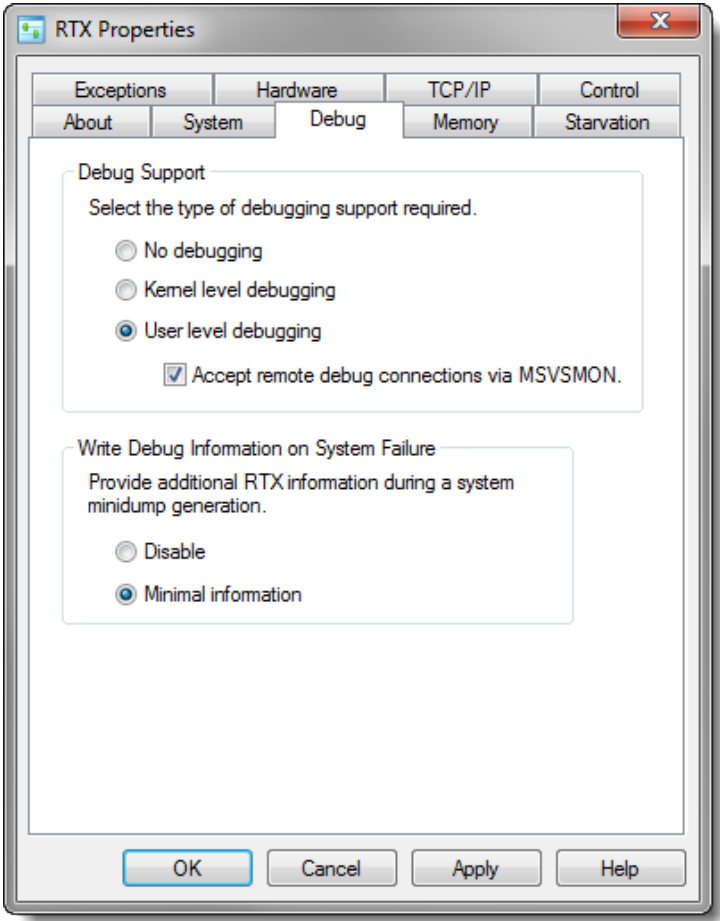

- 3. Click **Apply**.
- 4. On the **Control** tab, ensure that the RTX subsystem is running. If RTX Subsystem drivers are not started, click the **Start** button.

#### Start MSVSMON:

- 1. On the Host machine, locate the Visual Studio installation directory (C: \Program Files\Microsoft Visual Studio <version> by default) and navigate to \Common7\IDE\Remote Debugger\x86.
- 2. Copy the x86 directory to the Target machine.
- 3. On the target system, in the x86 folder, double-click the file msvsmon.exe.
- 4. If Windows Firewall is enabled on the Target machine, the **Configure Firewall for Remote Debugging** prompt appears.

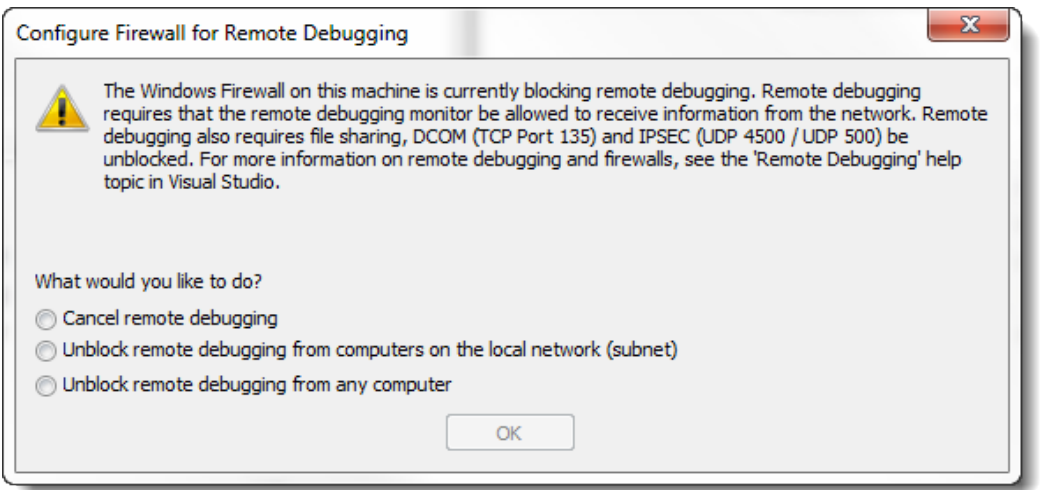

- 5. Choose one of the following:
	- Unblock remote debugging from computers on the local network (subnet)
	- Unblock remote debugging from any computer
- 6. Click **OK**.
- 7. In the Visual Studio Remote Debugging window, click **Tools > Options**.

IZ-DOC-X86-0058-R3 Setup

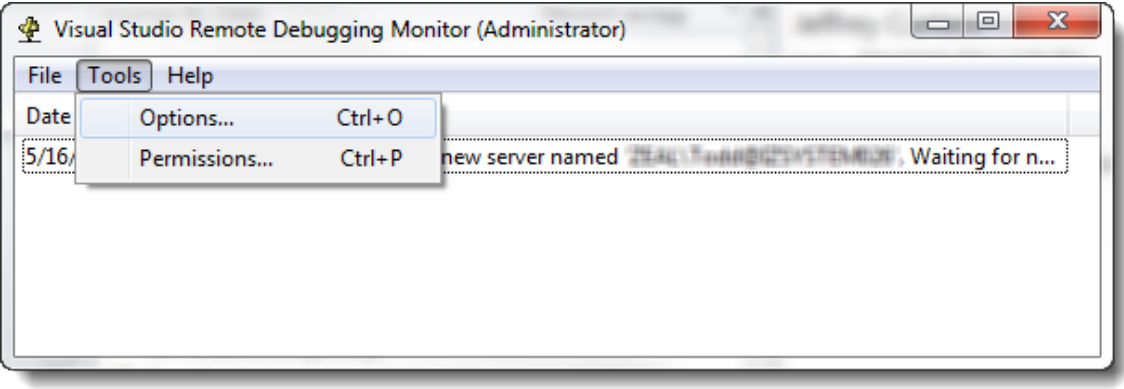

#### The **Options** dialog appears:

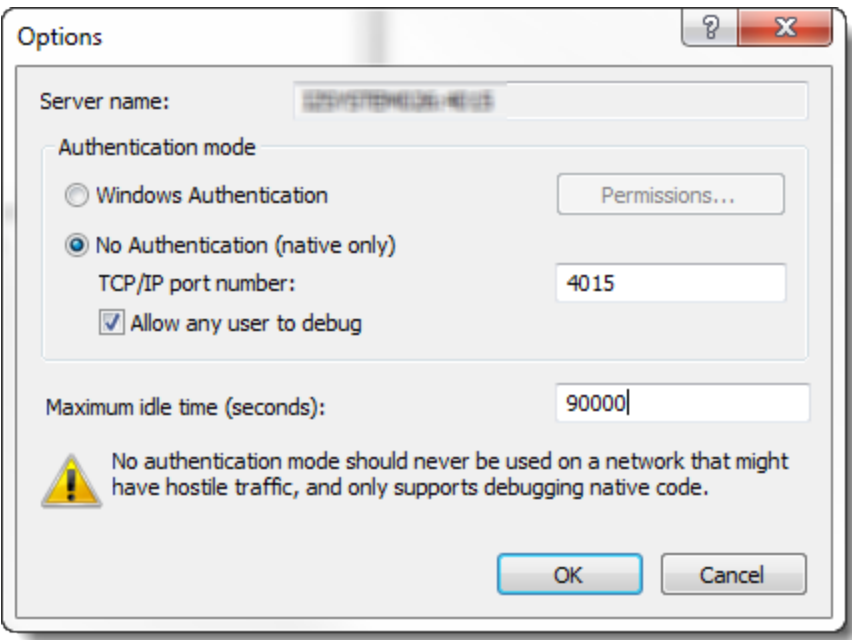

- 8. Do the following:
	- a. Copy the server name.
	- b. Click **No Authentication (native only)** to allow for an open TCP connection.
	- c. Click **Allow any user to debug**.
	- d. Increase the **Maximum idle time** as needed.
- 9. Click **OK**.

#### Run the RTSS application:

- 1. Launch the Command Prompt as Administrator.
- 2. Type  $rtssrun /y$  followed by the full path to the application. If the path name contains spaces, it must be enclosed in quotes. For example:

C:\>rtssrun /y "C:\Users\Todd\Documents\Uisual Studio 2010\Projects\test.rtss"

**NOTE: The /y flag is required to run the application so Visual Studio can attach to it.**

### Host Setup

#### Start the Visual Studio session:

- 1. Open the solution in Visual Studio.
- 2. In the **Debug** menu, click **Attach to Process**.

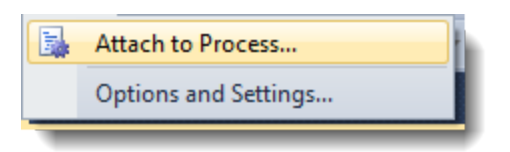

- 3. The **Attach to Process** dialog appears. Configure the Attach settings as follows:
	- <sup>l</sup> **Transport** Set to **Remote (Native only with no authentication)**
	- <sup>l</sup> **Qualifier** Enter the Server Name you copied during MSVSMON setup (**Step 8a** under *Start MSVSMON* above)
	- <sup>l</sup> Enable **Show processes from all users**
- 4. Click **Refresh**.
- 5. Under **Available Processes**, select the process to attach to.

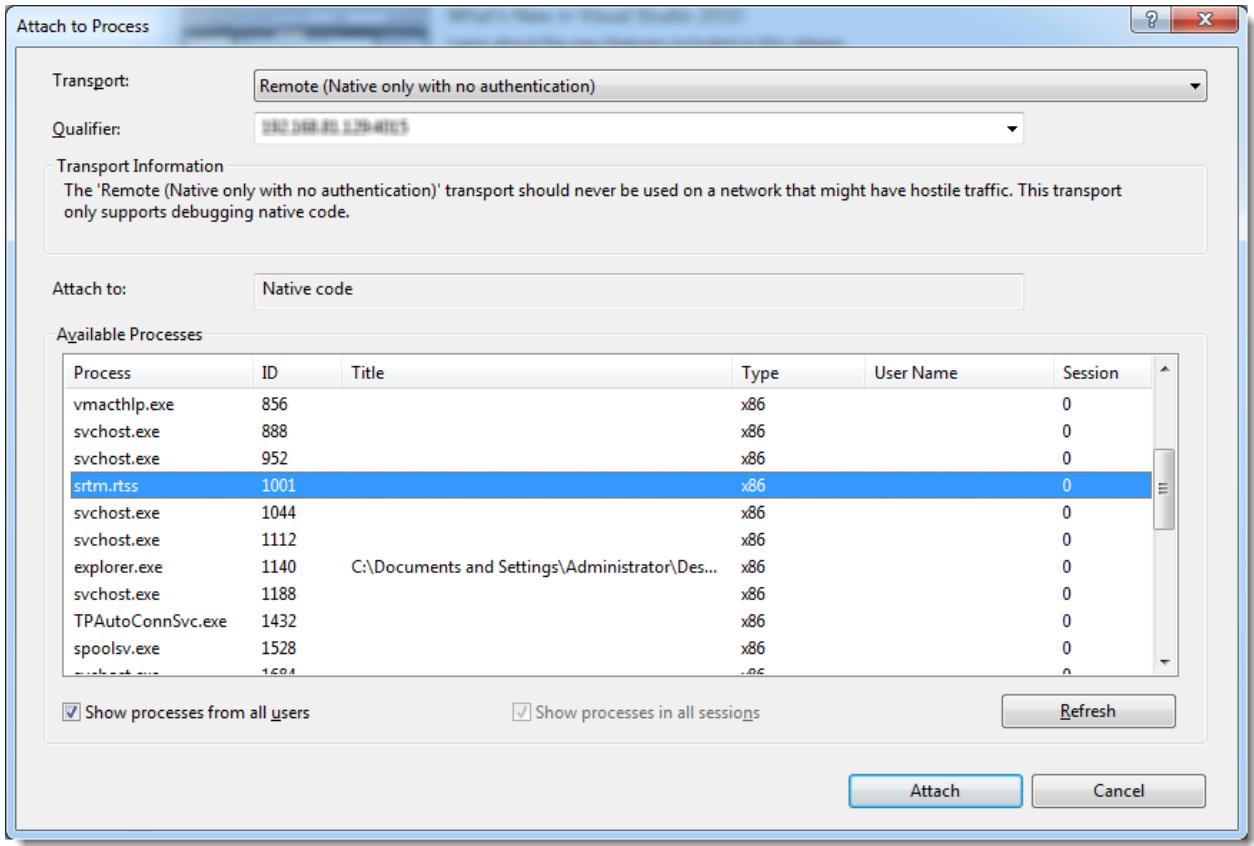

6. Click **Attach**.

### Connection Troubleshooting

If there are any problems connecting the host and target systems, check to ensure:

- The Server Name in the Attach to Process window matches the Server Name in the MSVSMON options on the target system
- The RTX subsystem has been started on the target system

#### **NOTE: While remote debugging, if the connection is lost, Visual Studio may close and restart.**

# Debugging

After you have configured the host and target systems and attached to the process, you can debug your application as you normally would within Visual Studio.

# Resources

For more information on RTX, visit the IntervalZero website at <http://www.intervalzero.com/>

For information on MSVSMON setup, see the MSDN article *How to: Set Up Remote Debugging* at <http://msdn.microsoft.com/en-us/library/bt727f1t.aspx>